Externe apparatuur Gebruikershandleiding

© Copyright 2008 Hewlett-Packard Development Company, L.P.

De informatie in deze documentatie kan zonder kennisgeving worden gewijzigd. De enige garanties voor HP producten en diensten staan vermeld in de expliciete garantievoorwaarden bij de betreffende producten en diensten. Aan de informatie in deze handleiding kunnen geen aanvullende rechten worden ontleend. HP aanvaardt geen aansprakelijkheid voor technische fouten, drukfouten of weglatingen in deze publicatie.

Eerste editie, juli 2008

Artikelnummer van document: 490900-331

#### **Kennisgeving over het product**

In deze handleiding worden de voorzieningen beschreven die op de meeste modellen beschikbaar zijn. Mogelijk zijn niet alle voorzieningen op uw computer beschikbaar.

# **Inhoudsopgave**

### **USB-apparaat gebruiken**

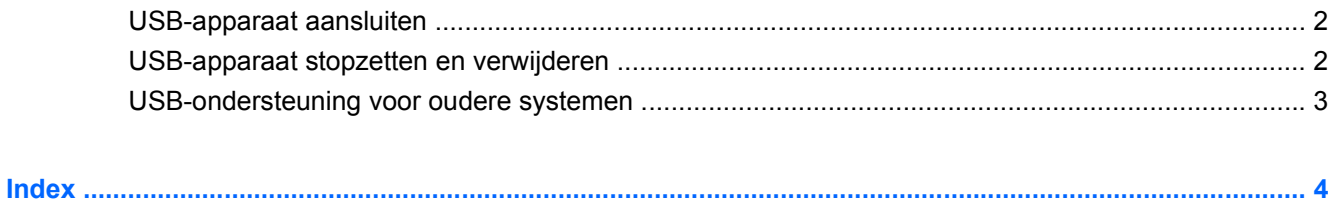

## <span id="page-4-0"></span>**USB-apparaat gebruiken**

USB (Universal Serial Bus) is een hardwarematige interface waarmee een optioneel extern apparaat, zoals een USB-toetsenbord, -muis, -schijfeenheid, -printer, -scanner of -hub kan worden aangesloten op de computer of op een optioneel dockingproduct.

Voor bepaalde USB-apparatuur is extra ondersteunende software nodig. Deze wordt meestal met het apparaat meegeleverd. Raadpleeg de instructies van de fabrikant voor meer informatie over apparaatspecifieke software.

Afhankelijk van het model heeft de computer maximaal 4 USB-poorten die apparaten voor USB 1.0, USB 1.1 en USB 2.0 ondersteunen. Een USB-hub biedt extra USB-poorten die met de computer kunnen worden gebruikt.

## <span id="page-5-0"></span>**USB-apparaat aansluiten**

- **VOORZICHTIG:** Gebruik niet te veel kracht bij het aansluiten van een USB-apparaat, om beschadiging van de USB-connector te voorkomen.
	- Als u een USB-apparaat wilt aansluiten op de computer, sluit u de USB-kabel van het apparaat aan op de USB-poort.

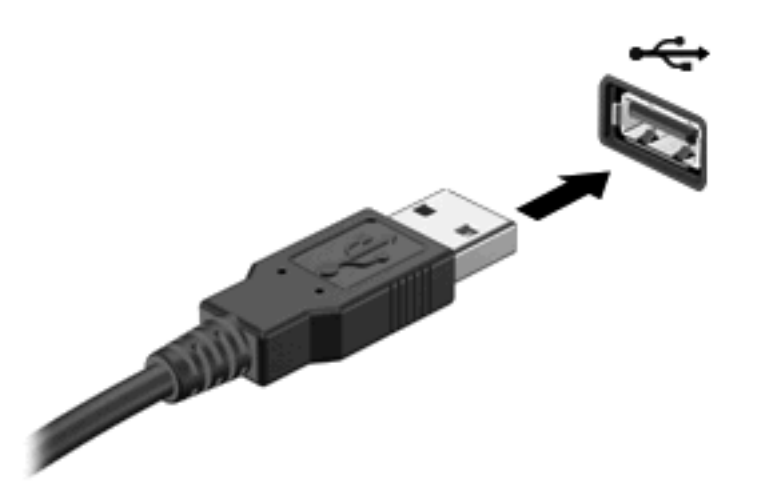

Wanneer het apparaat is gedetecteerd, geeft het systeem dit aan met een geluidssignaal.

**FormERKING:** De eerste keer dat u een USB-apparaat aansluit, verschijnt in het systeemvak een bericht dat aangeeft dat het apparaat is herkend door de computer.

## **USB-apparaat stopzetten en verwijderen**

△ **VOORZICHTIG:** Zet het USB-apparaat stop voordat u het verwijdert, om te voorkomen dat gegevens verloren gaan of het systeem vastloopt.

**VOORZICHTIG:** Trek niet aan de kabel om een USB-apparaat los te koppelen, om beschadiging van de USB-connector te voorkomen.

Ga als volgt te werk om een USB-apparaat stop te zetten en te verwijderen:

- **1.** Dubbelklik op het pictogram **Hardware veilig verwijderen** in het systeemvak aan de rechterkant van de taakbalk.
- **OPMERKING:** U kunt het pictogram Hardware veilig verwijderen weergeven door te klikken op het pictogram **Verborgen pictogrammen weergeven** (**<** of **<<**) in het systeemvak.
- **2.** Klik in de lijst op de naam van het apparaat.
- **The OPMERKING:** Als het USB-apparaat niet vermeld staat, hoeft u het apparaat niet stop te zetten voordat u het verwijdert.
- **3.** Klik op **Stoppen** en vervolgens op **OK**.
- **4.** Koppel het apparaat los.

## <span id="page-6-0"></span>**USB-ondersteuning voor oudere systemen**

USB-ondersteuning voor oudere systemen (standaard ingeschakeld) biedt de volgende mogelijkheden:

- Het gebruik tijdens het opstarten of in een MS-DOS-programma van een USB-toetsenbord, -muis of –hub die is aangesloten op een USB-poort op de computer.
- Het starten of opnieuw opstarten vanaf een optioneel extern MultiBay-apparaat of een optioneel opstartbaar USB-apparaat.

USB-ondersteuning voor oudere systemen is standaard ingeschakeld. Ga als volgt te werk om USBondersteuning voor oudere systemen in of uit te schakelen in Computer Setup (Computerinstellingen):

- **1.** Zet de computer aan of start deze opnieuw op en druk op esc wanneer de melding 'Press the ESC key for Startup Menu' (Druk op esc om het opstartmenu te openen) onder in het scherm wordt weergegeven.
- **2.** Druk op f10 om BIOS Setup te openen.
- **3.** Selecteer met een aanwijsapparaat of de pijltoetsen **System Configuration** (Systeemconfiguratie) **> Device Configurations** (Apparaatconfiguraties).
- **4.** Klik op **Disabled** (Gedeactiveerd) naast **USB legacy support** (USB-ondersteuning voor oudere systemen) om USB-ondersteuning voor oudere systemen uit te schakelen. Als u de USBondersteuning voor oudere systemen weer wilt inschakelen, klikt u op **Enabled** (Geactiveerd) naast **USB legacy support** (USB-ondersteuning voor oudere systemen).
- **5.** Als u uw wijzigingen wilt opslaan en Computer Setup (Computerinstellingen) wilt afsluiten, klikt u op **Save** (Opslaan) linksonder in het scherm en volgt u de instructies op het scherm.
	- $-$  of  $-$

Selecteer met de pijltoetsen **File** (Bestand) **> Save changes and exit** (Wijzigingen opslaan en afsluiten) en volg de instructies op het scherm.

Uw wijzigingen zijn van kracht zodra de computer opnieuw is opgestart.

## <span id="page-7-0"></span>**Index**

#### **H**

Hubs [1](#page-4-0)

#### **K**

Kabels USB [2](#page-5-0)

### **P**

Poorten USB [1](#page-4-0)

## **U**

USB-apparaten aansluiten [2](#page-5-0) beschrijving [1](#page-4-0) stopzetten [2](#page-5-0) verwijderen [2](#page-5-0) USB-hubs [1](#page-4-0) USB-kabel, aansluiten [2](#page-5-0) USB-ondersteuning voor oudere systemen [3](#page-6-0) USB-poorten, herkennen [1](#page-4-0)

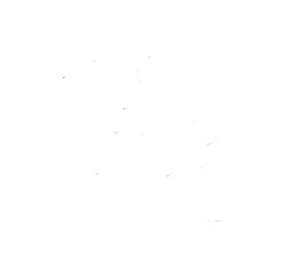